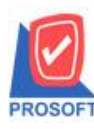

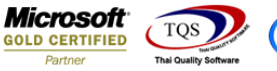

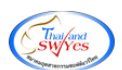

## **ระบบ Account Receivable**

 $\triangleright$  ฟอร์มรับชำระหนี้ สามารถ Design เพิ่ม Column ส่วนลดจ่าย

1. เข้าที่ระบบ Accounts Receivable  $>$  AR Data Entry  $>$  รับชำระหนี้

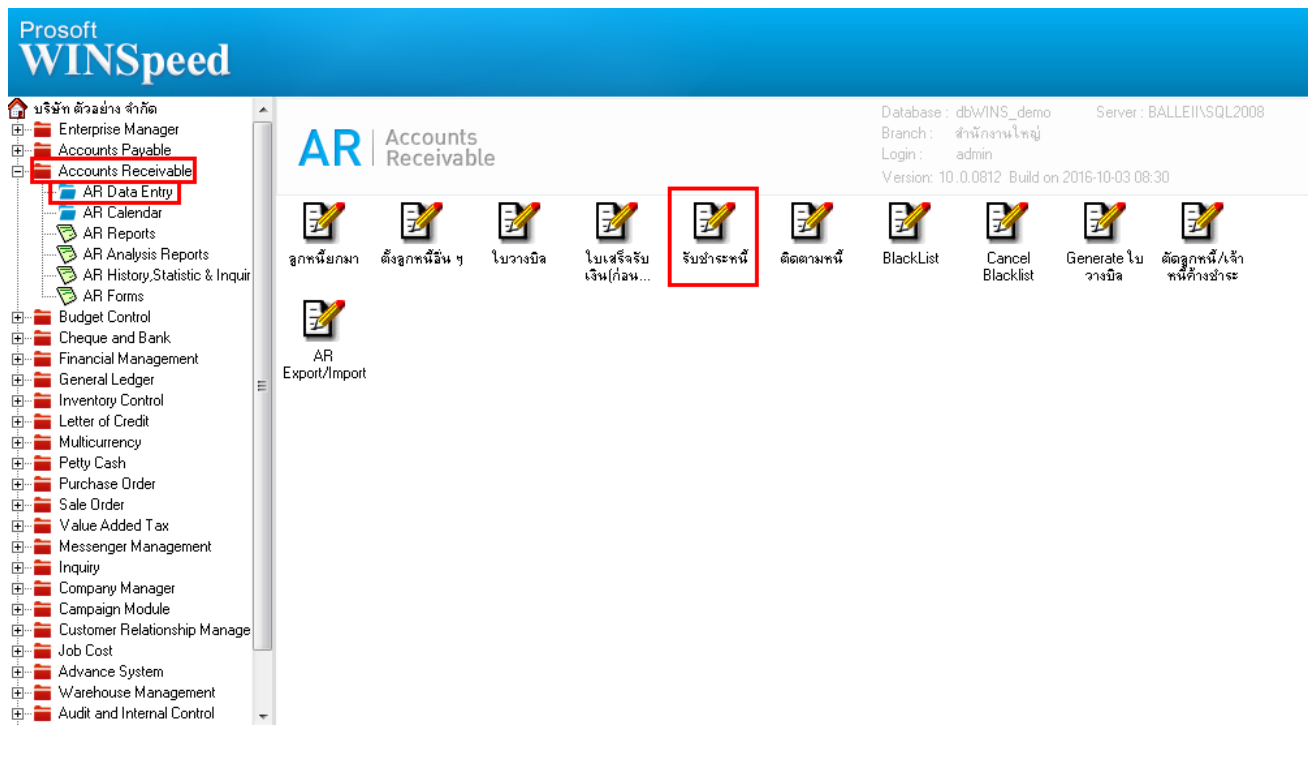

## 2.เรียกค้นหาข้อมลหรือทำรายการใหม่จากนั้นให้ Click > Print

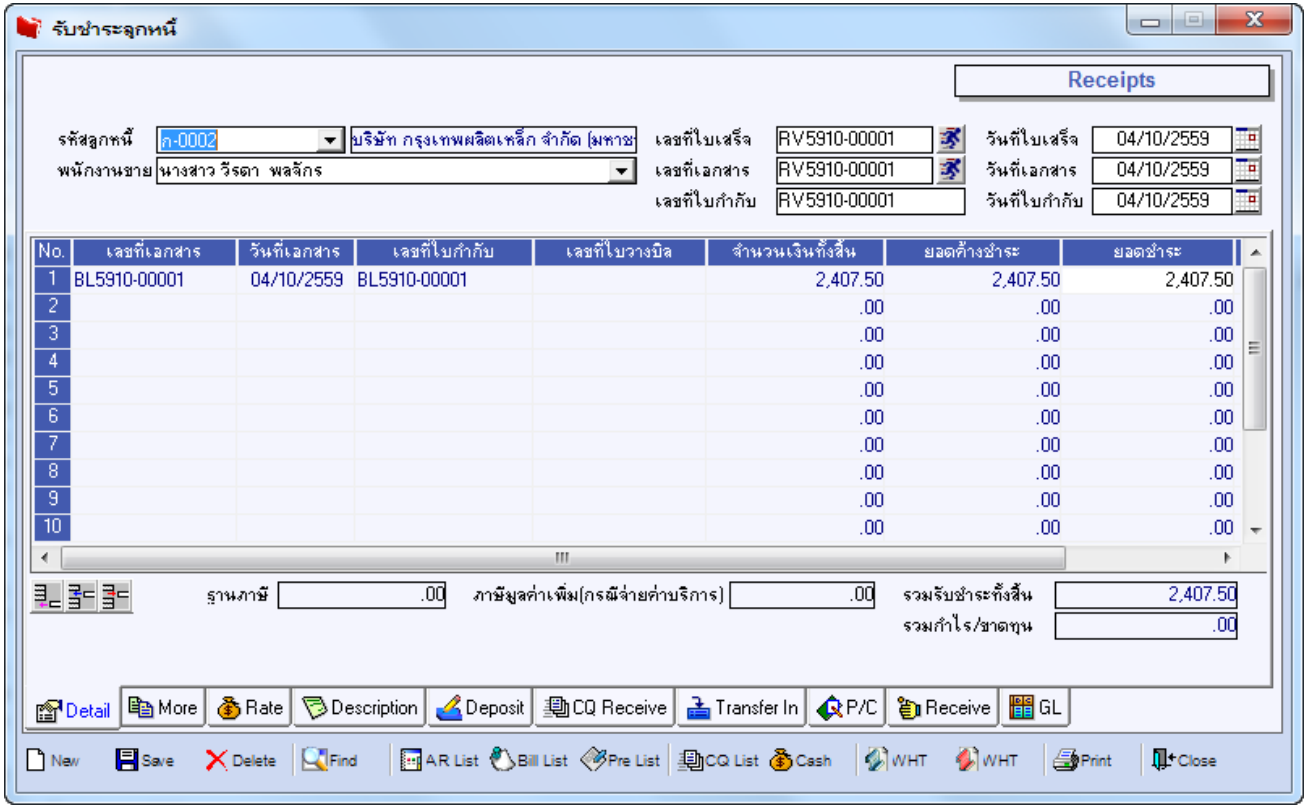

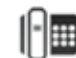

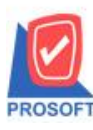

**2571/1ซอฟท์แวร์รีสอร์ท ถนนรามค าแหงแขวงหัวหมากเขตบางกะปิ กรุงเทพฯ 10240 โทรศัพท์: 0-2739-5900 (อัตโนมัติ) โทรสาร: 0-2739-5910, 0-2739-5940 http://www.prosoft.co.th**

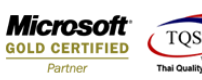

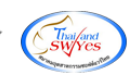

## 3.เลือกฟอร์ม > Click OK

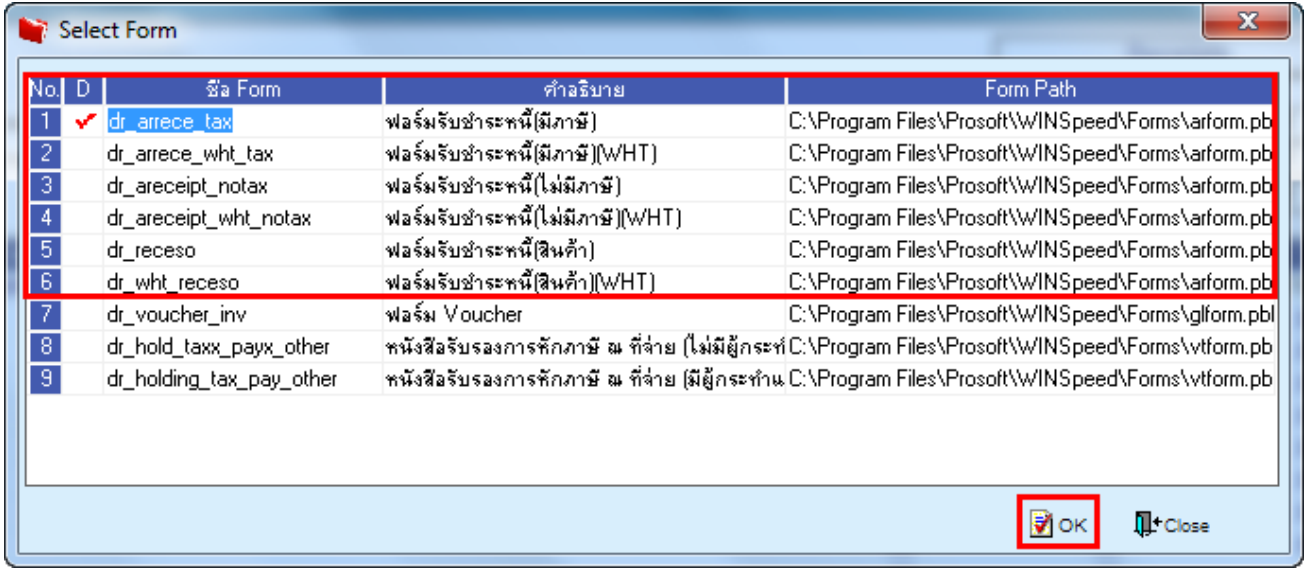

## 4.เลือกที่ Design เพื่อที่จะเพิ่ม Column ส่วนลดจ่ำย

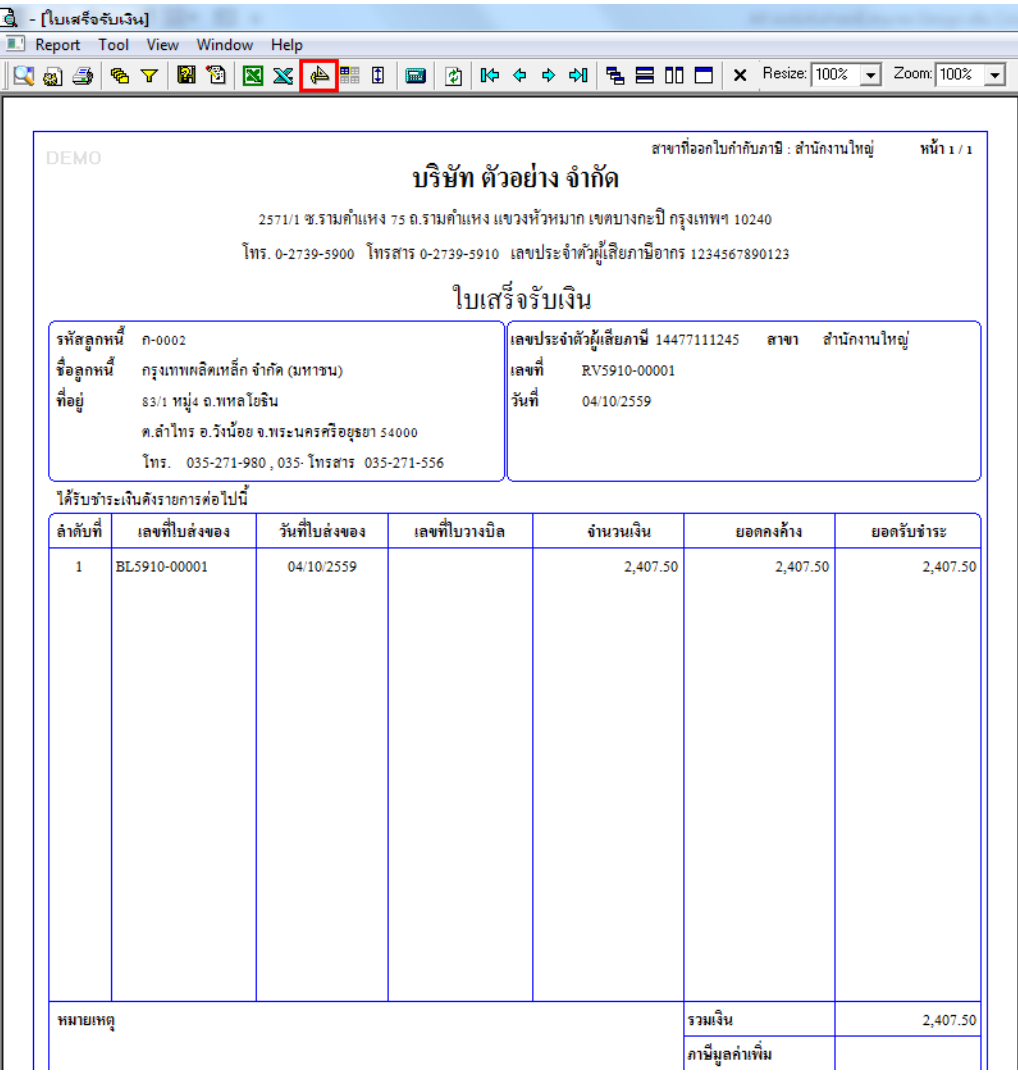

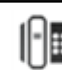

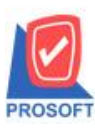

**โทรศัพท์: 0-2739-5900 (อัตโนมัติ) โทรสาร: 0-2739-5910, 0-2739-5940 http://www.prosoft.co.th**

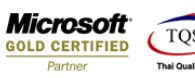

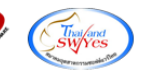

5.คลิกขวำ เลือก add… > Column

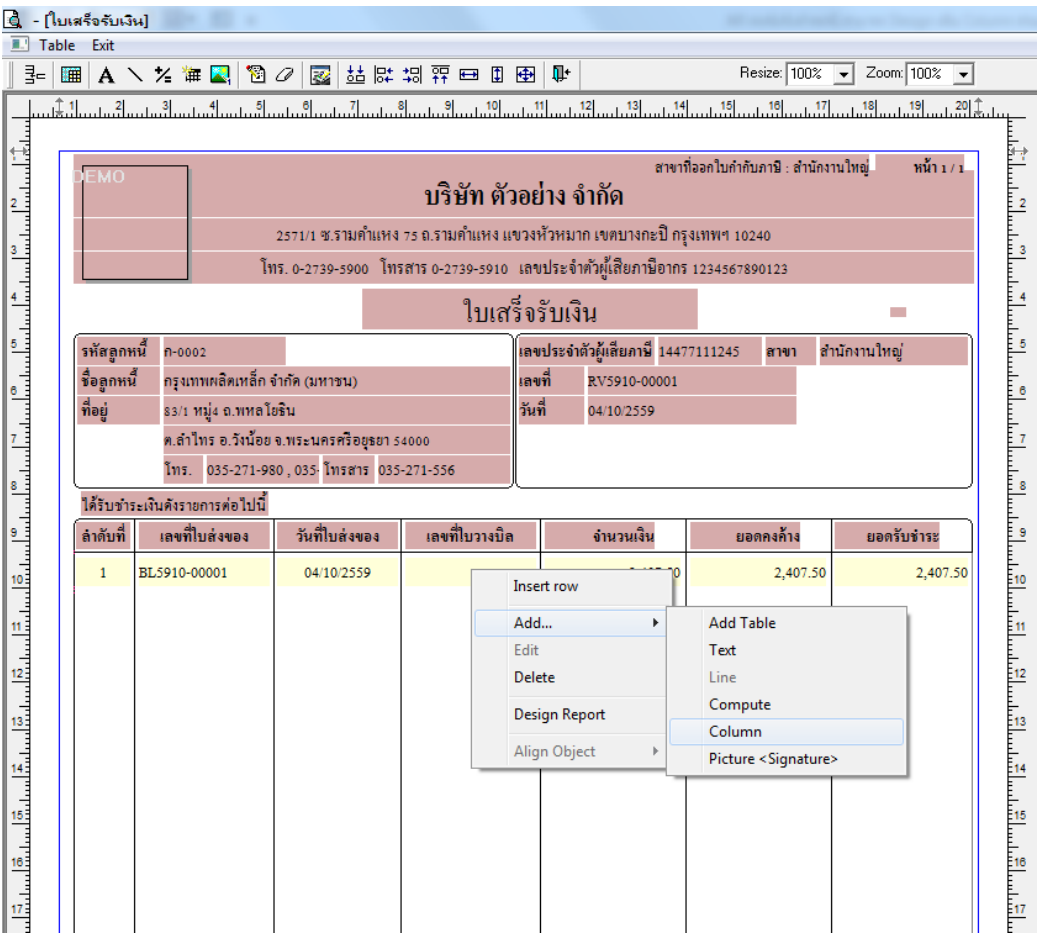

6.เลือก Column เป็น dispayamnt : ! เพื่อที่จะดึง "ส่วนลดจ่าย" จากนั้นทำการกำหนดในส่วนอื่นๆ เช่น รูปแบบขนาดตัวอักษร ตาม ตอ้งกำรจำกน้นั Click > OK

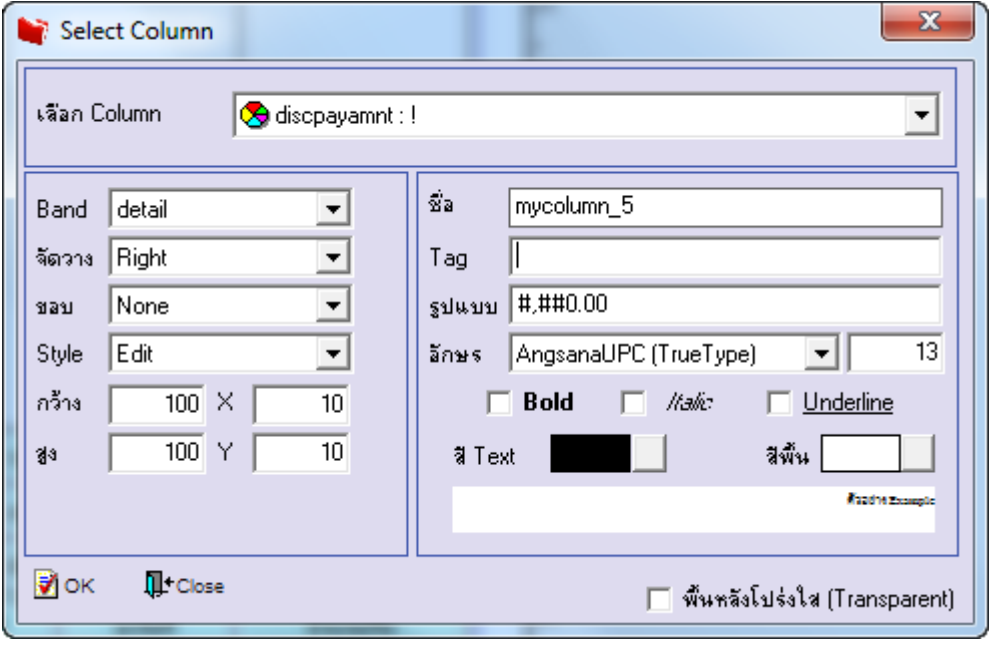

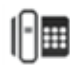

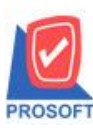

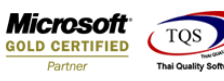

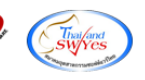

 $7.$ เมื่อจัดตำแหน่งเสร็จเรียบร้อยแล้วให้ Click > Exit Design Mode

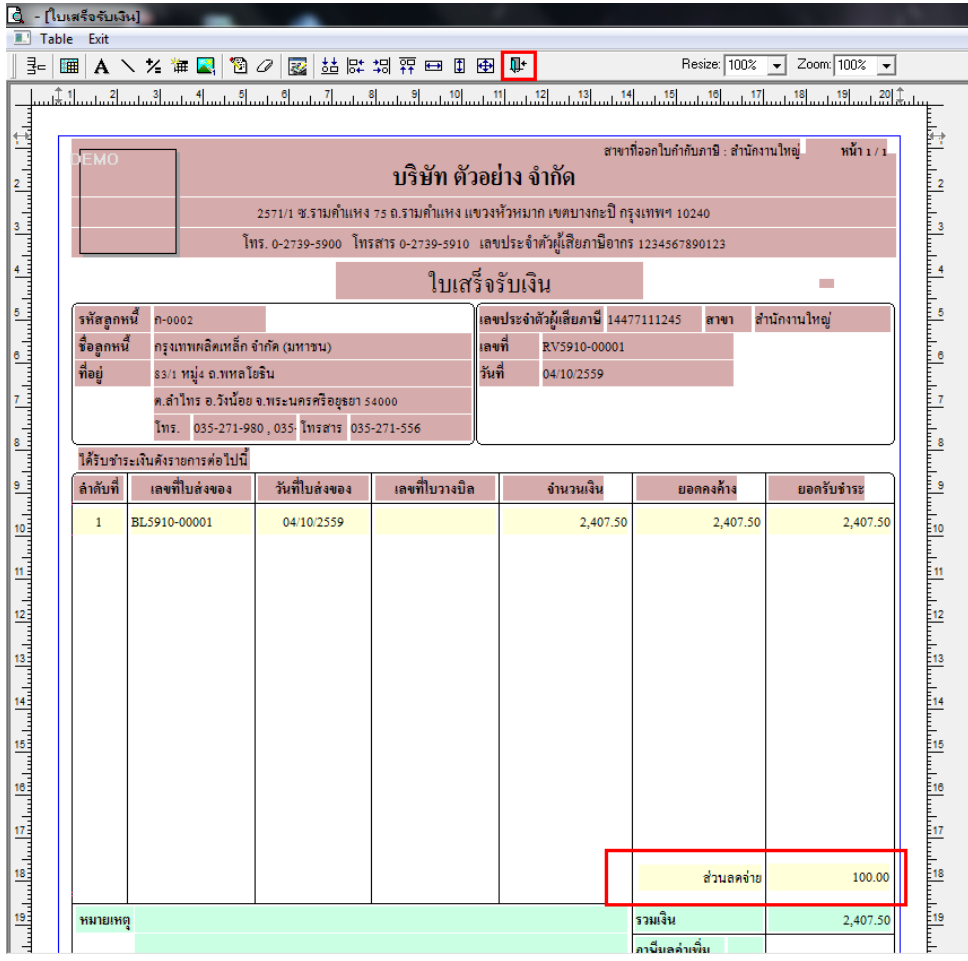

 $8. \widetilde{75}$  Save Form ให้ไปที่ Tab Tools เลือก Save As Report… >จากนั้นให้เลือก Library ที่จัดเก็บและกำหนดชื่อ Report Name และ Click > OK เมื่อบันทึกแล้วท ำกำร Add Form ที่ Save เพื่อใช้งำนต่อไป

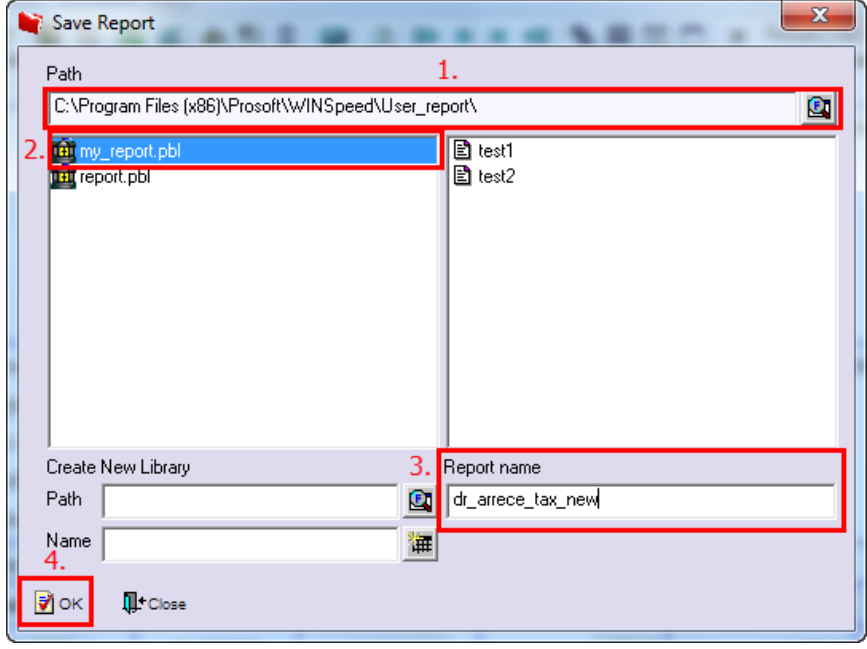

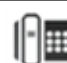